# Nexus 9000 : L'outil Packet Tracer est expliqué Ī

# **Contenu**

**Introduction** Conditions préalables Conditions requises Components Used Scénarios d'utilisation Matériel pris en charge Matériel non pris en charge Comment utiliser Packet Tracer **Configuration** Informations générales Problème **Solution** Autres commandes utiles :

## Introduction

Packet-tracer est un utilitaire intégré sur le Nexus 9000 qui peut être utilisé pour suivre le chemin du paquet à travers le commutateur. Il peut être appelé à l'aide de la ligne de commande et peut être configuré pour correspondre à l'adresse IP et/ou aux attributs de couche 4. Il ne peut pas être utilisé pour correspondre au trafic ARP.

Cet outil permet de confirmer si un flux traverse le commutateur. Il fournit également un compteur permettant de suivre les statistiques de flux qui peuvent être utiles pour des scénarios de perte de paquets intermittente/complète.

# Conditions préalables

## Conditions requises

Cisco vous recommande de prendre connaissance des rubriques suivantes :

• Architecture matérielle du Cisco Nexus 9000

### Components Used

 Les informations contenues dans ce document sont basées sur les versions de matériel et de logiciel suivantes :

- Cisco Nexus 9500
- $\bullet$  Logiciel version  $7.0(3)$ l2(2a)

# Scénarios d'utilisation

- Applicable aux flux IPv4 uniquement (IPv6 et non IP non pris en charge)
- Cet outil n'affiche pas les détails intérieurs des paquets comme indiqué par wireshark.
- Perte de paquets intermittente : La commande ping ou tout autre utilitaire peut fournir un symptôme précis de paquets perdus
- Perte de paquets complète

### Matériel pris en charge

Seules les cartes de ligne/modules de fabric ou les TOR avec Broadcom Trident II Basic sont prises en charge. Liste ci-dessous :

- N9K-C9372TX
- N9K-C9372PX
- N9K-C9332PQ
- N9K-C9396TX
- $\cdot$  N9K-C9396PX
- N9K-C93128TX
- N9K-C9336PQ
- $\cdot$  N9K-X9564PX
- $\cdot$  N9K-X9564TX
- N9K-X9636PQ

## Matériel non pris en charge

- $\bullet$  N9K-C93180YC-FX
- $\bullet$  N9K-X9732C-FX
- N9K-C9232C
- N9k-C9272Q
- $\cdot$  N9k-C92160YC

Note: Contactez le TAC si une carte de ligne/un TOR spécifique ne figure pas dans la liste.

## Comment utiliser Packet Tracer

## **Configuration**

Les commandes Packet-Tracer sont des commandes de niveau EXEC.

N9K-9508#test packet-tracer src\_ip <src\_ip> dst\_ip <dst\_ip> <==== provide your src and dst ip N9K-9508#test packet-tracer start <==== Start packet tracer N9K-9508#test packet-tracer stop <==== Start packet tracer

N9K-9508#test packet-tracer show <==== Check for packet matches

Les commandes ci-dessus programment le déclencheur sur chaque carte Broadcom Trident II Asic qui existe sur la carte de ligne ou les modules de fabric. Lorsqu'un flux avec les attributs correspondants passe par ces modules, il affiche les compteurs en cours d'exécution, ce qui permet d'identifier le chemin au sein du commutateur (Module d'entrée—>Un des modules de

matrice—>module de sortie).

Les compteurs peuvent être utilisés pour corréler les pertes.

## Informations générales

Les modules de fabric interconnectent les logements de module d'E/S. Tous les modules de fabric sont actifs et transportent le trafic. Deux instances ASIC (T2) Broadcom Trident II par module de fabric.

## Problème

PACL (Port Access-List) est utilisé pour voir si une interface physique particulière a reçu notre trafic intéressé. Cependant, sur la plate-forme Nexus, certaines cartes de ligne ne sont pas sculptées TCAM pour PACL. Le découpage TCAM nécessite le rechargement du module. Dans ces cas, utilisez packet tracer pour correspondre au trafic intéressé. Vous pouvez également suivre le paquet jusqu'aux ports du fabric et en direction du module de sortie. Packet Tracer vous donne plus d'informations sur la manière dont le trafic est transféré au sein du commutateur.

Packet Tracer utilise des entrées TCAM taillées pour SPAN.

## **Solution**

NS - North Star ASIC T2 - ASIC Trident II NFE - Network Forwarding Engine ALE - ACI Leaf Engine

Pour plus d'informations sur l'architecture du commutateur Nexus 9000, reportez-vous à :

[http://www.cisco.com/c/en/us/products/collateral/switches/nexus-9000-series-switches/white](//www.cisco.com/c/fr_ca/products/collateral/switches/nexus-9000-series-switches/white-paper-c11-729987.html)[paper-c11-729987.html](//www.cisco.com/c/fr_ca/products/collateral/switches/nexus-9000-series-switches/white-paper-c11-729987.html)

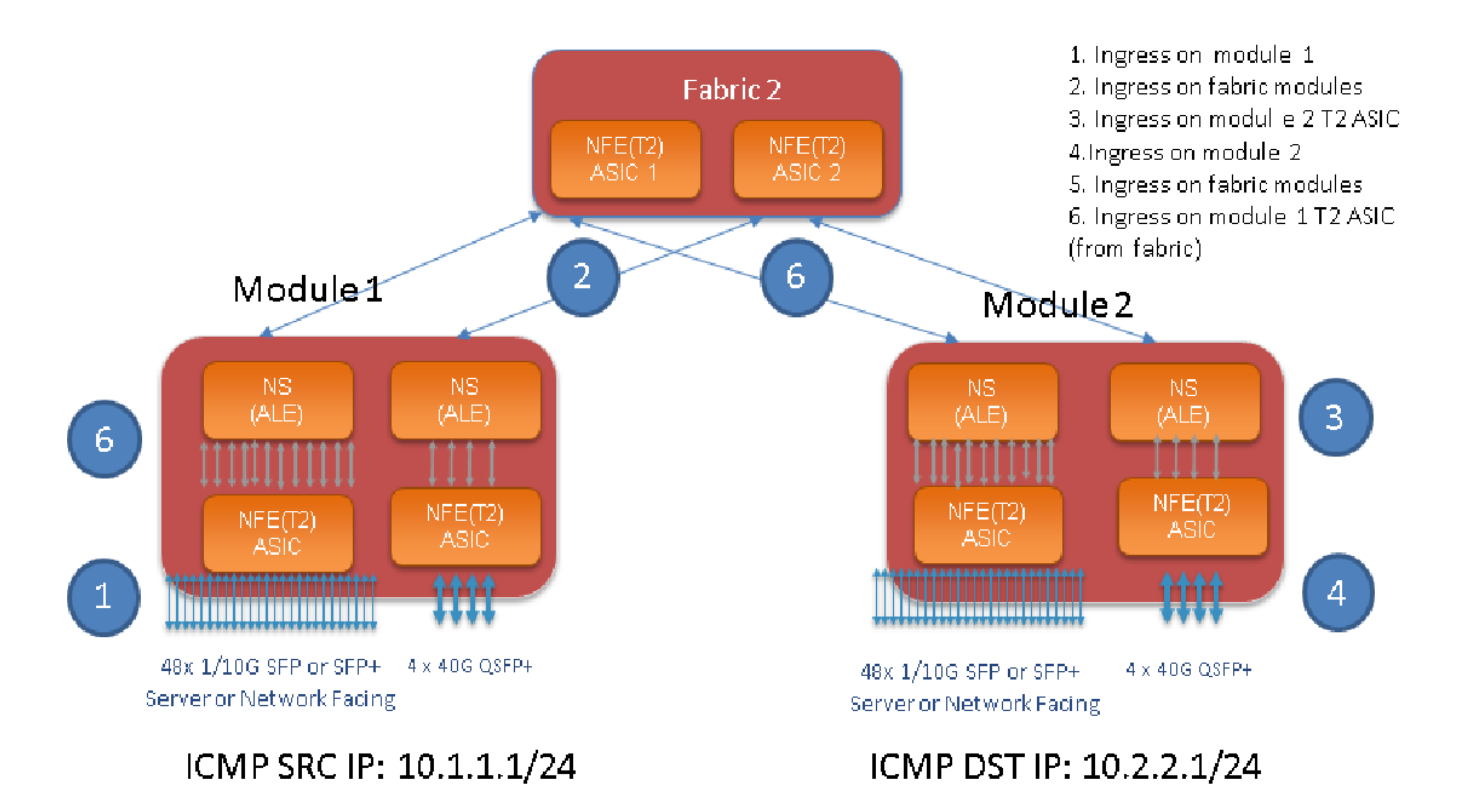

#### Note:

Il existe jusqu'à six modules de fabric sur un châssis 9500. Montrer un seul tissu dans l'image ci-dessus pour le rendre simple. Le trafic des modules peut toucher n'importe quel module de fabric

CAS D'UTILISATION : faire correspondre le trafic sur le module d'entrée, le trafic entrant sur un module de fabric et le trafic entrant T2 ASIC sur le module de sortie

Voici les étapes de base qui doivent être configurées pour correspondre à notre trafic intéressé :

switch#test packet-tracer {<src-ip>|<dst-ip>|<src-l4-port>|<dst-l4-port>} [<protocole>] [detailfp|detail-hg]

Voici la configuration dont vous avez besoin :

```
switch#test packet-tracer src_ip <====
\leq = = = \leq\leq = = = =
```
Vous n'avez pas besoin de l'appliquer à une interface particulière. La configuration ci-dessus installe une liste de contrôle d'accès de filtre sur toutes les LC/FM sur toutes les instances de T2 ASIC.

Il affiche le nombre de paquets sur le module sur lequel le trafic est entré. Cela correspond à notre trafic intéressé sur un module , à la fois la carte de ligne et le fabric.

Voici un exemple de configuration :

Voici comment interpréter le résultat du test packet-tracer show :

N9K-9508# test packet-tracer show Packet-tracer stats --------------------- Module 1: <=== Slot #. Same output will be displayed for other Linecards's and Fabric modules. Filter 1 installed:  $src-ip 10.1.1.1$  dst-ip  $10.2.2.1$  <=== Our filter #1 ASIC instance 0: <==== Trident ASIC instance #0 Entry 0: id = 7425, count = 0, active, fp, <==== pakcet match count on front panel port. it could be any port Entry 1: id = 7426, count = 0, active, hg, <==== packet match count from fabric module to T2 ASIC on the linecard ASIC instance 1: Entry  $0: id = 7425$ , count = 0, active, fp, Entry 1: id =  $7426$ , count = 0, active, hg, Filter 2 uninstalled: Filter 3 uninstalled: Filter 4 uninstalled: Filter 5 uninstalled:

#### Exemple de configuration :

#### Configuration de Packet Tracer :

N9K-9508# test packet-tracer src-ip 10.1.1.1 dst-ip 10.2.2.1 protocol 1 <==== Filter to match echo traffic. Protocol 1 to match icmp traffic N9K-9508# test packet-tracer src-ip 10.2.2.1 dst-ip 10.1.1.1 protocol 1 <=== Filter to match echo reply traffic N9K-9508# test packet-tracer start <==== Start packet tracer N9K-9508# test packet-tracer show non-zero <==== Command to see packet statistics Packet-tracer stats --------------------- Module 1: Filter 1 installed: src-ip 10.1.1.1 dst-ip 10.2.2.1 Filter 2 installed: src-ip 10.2.2.1 dst-ip 10.1.1.1 Filter 3 uninstalled: Filter 4 uninstalled: Filter 5 uninstalled: Module 2: Filter 1 installed: src-ip 10.1.1.1 dst-ip 10.2.2.1 Filter 2 installed: src-ip 10.2.2.1 dst-ip 10.1.1.1 Filter 3 uninstalled: Filter 4 uninstalled: Filter 5 uninstalled: Module 22: Filter 1 installed: src-ip 10.1.1.1 dst-ip 10.2.2.1 Filter 2 installed: src-ip 10.2.2.1 dst-ip 10.1.1.1 Filter 3 uninstalled: Filter 4 uninstalled: Filter 5 uninstalled: Module 23: Filter 1 installed: src-ip 10.1.1.1 dst-ip 10.2.2.1 Filter 2 installed: src-ip 10.2.2.1 dst-ip 10.1.1.1 Filter 3 uninstalled: Filter 4 uninstalled: Filter 5 uninstalled: Module 24: Filter 1 installed: src-ip 10.1.1.1 dst-ip 10.2.2.1 Filter 2 installed: src-ip 10.2.2.1 dst-ip 10.1.1.1 Filter 3 uninstalled:

```
Filter 4 uninstalled:
Filter 5 uninstalled:
Module 25:
Filter 1 installed: src-ip 10.1.1.1 dst-ip 10.2.2.1
Filter 2 installed: src-ip 10.2.2.1 dst-ip 10.1.1.1
Filter 3 uninstalled:
Filter 4 uninstalled:
Filter 5 uninstalled:
```
 Test : Exécutez la commande ping à partir de l'adresse IP SRC connectée hors du module 1 vers une adresse IP DST connectée hors du module 2 :

Router# ping 10.1.1.1 source 10.2.2.1 PING 10.1.1.1 (10.1.1.1) from 10.2.2.1: 56 data bytes 64 bytes from 10.1.1.1: icmp\_seq=0 ttl=253 time=0.77 ms 64 bytes from 10.1.1.1: icmp\_seq=1 ttl=253 time=0.43 ms 64 bytes from 10.1.1.1: icmp\_seq=2 ttl=253 time=0.408 ms 64 bytes from 10.1.1.1: icmp\_seq=3 ttl=253 time=0.398 ms 64 bytes from 10.1.1.1: icmp\_seq=4 ttl=253 time=0.383 ms --- 10.1.1.1 ping statistics --- 5 packets transmitted, 5 packets received, 0.00% packet loss round-trip min/avg/max = 0.383/0.477/0.77 ms

#### Vérifier : Vérifier le nombre de traceurs de paquets :

N9K-9508# test packet-tracer show non-zero <==== Command to see packet statistics Packet-tracer stats --------------------- Module 1: Filter 1 installed: src-ip 10.1.1.1 dst-ip 10.2.2.1 protocol 1 ASIC instance 0: Entry 0: id = 7425, count = 5, active, fp, <===== 5 Echo packets ingress on Module 1 Filter 2 installed: src-ip 10.2.2.1 dst-ip 10.1.1.1 protocol 1 Filter 3 uninstalled: Filter 4 uninstalled: Filter 5 uninstalled: Module 2: Filter 1 installed: src-ip 10.1.1.1 dst-ip 10.2.2.1 protocol 1 Filter 2 installed: src-ip 10.2.2.1 dst-ip 10.1.1.1 protocol 1 ASIC instance 0: Entry 0: id = 7457, count = 5, active, fp, <===== 5 Echo reply packets ingress on Module 2 Filter 3 uninstalled: Filter 4 uninstalled: Filter 5 uninstalled: Module 3: Filter 1 installed: src-ip 10.1.1.1 dst-ip 10.2.2.1 protocol 1 Filter 2 installed: src-ip 10.2.2.1 dst-ip 10.1.1.1 protocol 1 Filter 3 uninstalled: Filter 4 uninstalled: Filter 5 uninstalled: Module 4: Filter 1 installed: src-ip 10.1.1.1 dst-ip 10.2.2.1 protocol 1 Filter 2 installed: src-ip 10.2.2.1 dst-ip 10.1.1.1 protocol 1 Filter 3 uninstalled: Filter 4 uninstalled: Filter 5 uninstalled:

```
Module 22:
Filter 1 installed: src-ip 10.1.1.1 dst-ip 10.2.2.1 protocol 1
ASIC instance 0:
Entry 0: id = 7425, count = 4, active, hg, <==== Fabric module 22 received 4 echo packets
Filter 2 installed: src-ip 10.2.2.1 dst-ip 10.1.1.1 protocol 1
Filter 3 uninstalled:
Filter 4 uninstalled:
Filter 5 uninstalled:
Module 23:
Filter 1 installed: src-ip 10.1.1.1 dst-ip 10.2.2.1 protocol 1
ASIC instance 0:
Entry 0: id = 7425, count = 1, active, hg, <==== Fabric module 23 received 1 echo packets
Filter 2 installed: src-ip 10.2.2.1 dst-ip 10.1.1.1 protocol 1
ASIC instance 0:
Entry 0: id = 7425, count = 3, active, hg, <==== Fabric module 23 received 3 echo reply packets
Filter 3 uninstalled:
Filter 4 uninstalled:
Filter 5 uninstalled:
Module 24:
Filter 1 installed: src-ip 10.1.1.1 dst-ip 10.2.2.1 protocol 1
Filter 2 installed: src-ip 10.2.2.1 dst-ip 10.1.1.1 protocol 1
ASIC instance 0:
Entry 0: id = 7425, count = 2, active, hg, <==== Fabric module 23 received 2 echo reply packets
Filter 3 uninstalled:
Filter 4 uninstalled:
Filter 5 uninstalled:
Module 26:
Filter 1 installed: src-ip 10.1.1.1 dst-ip 10.2.2.1 protocol 1
Filter 2 installed: src-ip 10.2.2.1 dst-ip 10.1.1.1 protocol 1
Filter 3 uninstalled:
Filter 4 uninstalled:
Filter 5 uninstalled:
N9K-9508#
```
#### Autres commandes utiles :

test packet-tracer remove-all <=== Supprime tous les filtres configurés test packet-tracer clear <filter #> <=== Compteurs Clear pour tous les filtres ou filtres spécifiés test packet-tracer src\_ip <.> dst\_ip <> l4-dst-port <dst\_port> | l4-src-port <port\_src> | protocole <=== Correspond à la base de L4 src\_port, L4 dst\_port ou protocole.